# KB-DEV-001: Opening a NetBeans project in Eclipse from Git

# <span id="page-0-1"></span>**Introduction**

When users collaborate on code, they often use Git as versioning system. The problem, however, is that users use their preferred IDE. This can cause many difficulties, especially if the IDE does not support the import of the other IDE.

This article focusses on one case: opening a simple JSP NetBeans project in Eclipse as a Dynamic Web Project with Git as versioning system. We suppose the Git repository is already cloned into a folder.

# <span id="page-0-0"></span>**Contents**

- **[Introduction](#page-0-1)**
- [Contents](#page-0-0)
- **[Prerequisites](#page-0-3)**
- [Importing the project](#page-0-2)
- [Create the project from the repository](#page-2-0)
- [Adding the missing libraries](#page-4-0)

## <span id="page-0-3"></span>Prerequisites

- **•** Eclipse IDE
- EGit plugin for Eclipse

## <span id="page-0-2"></span>Importing the project

The project can be imported using the default import option. To do so, right-click in the Navigation panel. Then click Import… and again Import… Afterwards search for the Git option, an example of the import window can be found in Figure 1. The Git option can be found within the Git folder.

#### Figure 1 The import window

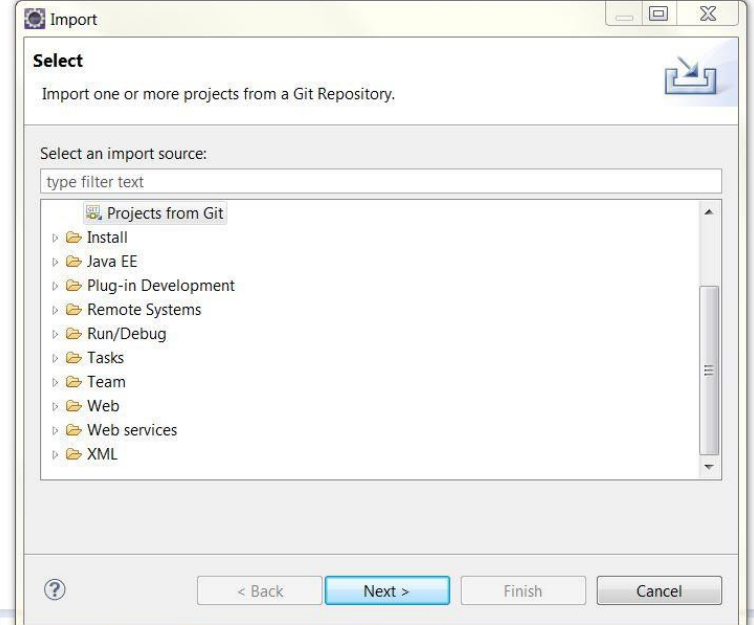

Next, the IDE asks to select a repository. As this article supposes the repository is already cloned, choose the Existing local repository option. Afterwards the Search and select Git repositories on your file system window lets you locate the Git repository in your file system. If everything went well , select the repository you want to use. In the case of this article this is the repository "Chemiebox", as seen in Figure 3.

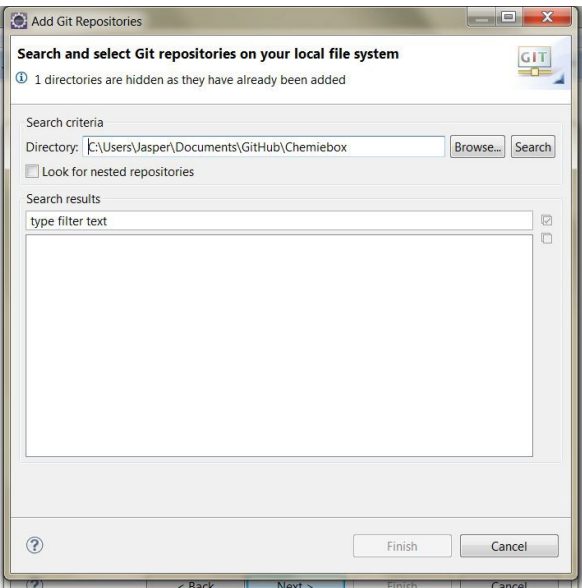

Figure 2 Search and select Git repositories on your local file system

### Figure 3 The local repository

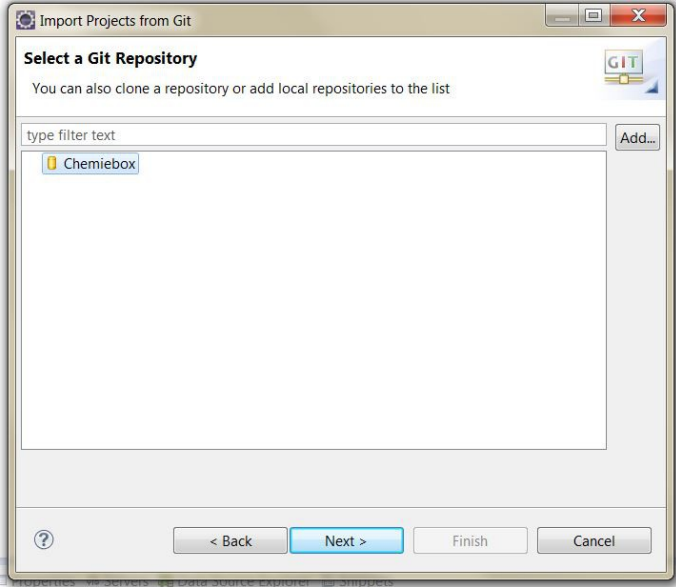

Again, click Next to go to the next screen, where you will create the project.

# <span id="page-2-0"></span>Create the project from the repository

After selecting the project, a new project needs to be created. Choose the Import using the New Project wizard option before clicking on Finish. You need this option, see Figure 4, as the first option is invalid because it is a NetBeans project and the third option will not recognize it as a Dynamic Web Project.

### Figure 4 Creating the project from the source

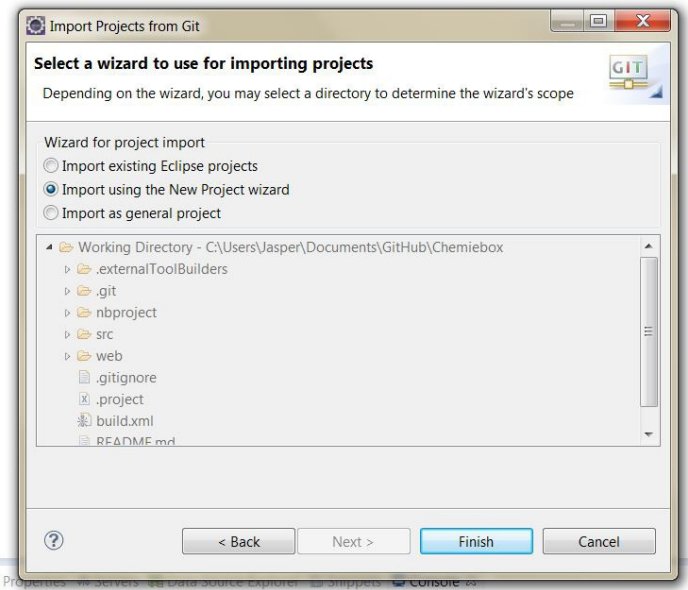

After clicking Finish, the New Project wizard will open. Choose the Dynamic Web Project, which is located in the Web folder. Click Next and give the project a name.

Important: to use the git functionality, uncheck the Use default location option in the Project location section. The location of the project should be within the repository itself. This is illustrated in Figure 5.

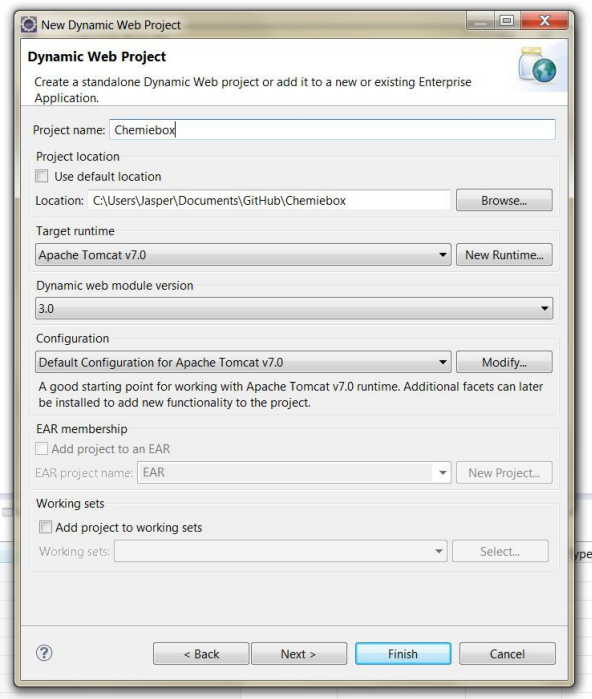

### Figure 5 Project location

Select the desired Target runtime and click Next. If you do not have a valid Target runtime and do not know how to create it, consider reading **KB-DEV-002**.

The next step is configuring the build path. By default, this is the *src* folder. If we would continue using the default setting, we would run into many errors to solve. A better approach is to change the build path to *src/java*, as NetBeans uses this as well. Leave the default output folder to its default, *build\classes*. This configuration is also showed in Figure 6.

### Figure 6 Configure build path

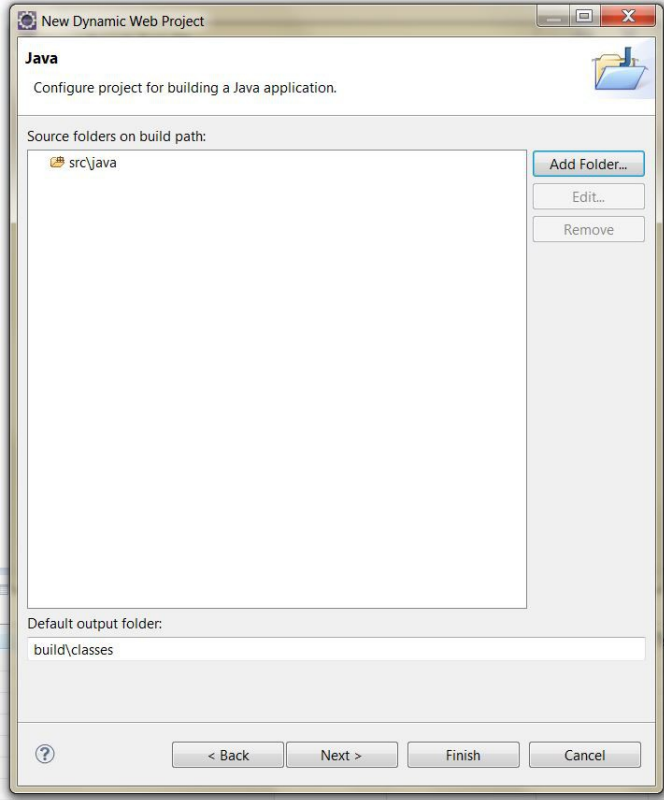

The last step before clicking Finish is to adapt the Content directory, click Next to do this. Change the Content directory to *web*. Now click Finish.

# <span id="page-4-0"></span>Adding the missing libraries

After the creation of the project you will might run into many errors. This is due to missing libraries. As it is bad practice to add libraries to your Git repositories, you will have to re-add them manually in Eclipse.\$

To do so, simply add the in the WEB-INF/lib folder within the web folder. Within some seconds you will see them appear under Web App Libraries, this is visualized in Figure 7 and 8.

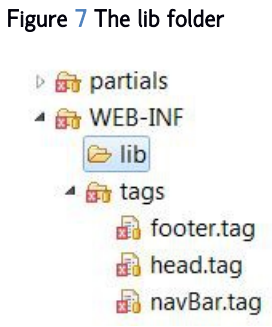

### Figure 8 Web App Libraries

- Libraries
	- Apache Tomcat v7.0 [Apache Tomcat v7.0]
	- EAR Libraries
	- **EX JRE System Library [jre7]**

 $\overline{\phantom{a}}$ 

- ▲ Neb App Libraries
	- ▷ *exceptions.jar* C:\Users\Jasper\Documents\GitHub
	- ▷ @ gson-2.3.1.jar C:\Users\Jasper\Documents\GitHub\
	- D **@ Idap.jar** C:\Users\Jasper\Documents\GitHub\Chem
	- ▷ dilities.jar C:\Users\Jasper\Documents\GitHub\Ch
- **M** JavaScript Resources